# Configura autenticazione esterna OKTA SSO per protezione anti-phishing avanzata <u>r</u>

# Sommario

Introduzione **Prerequisiti** Informazioni generali **Requisiti Configurazione Verifica** Informazioni correlate

# Introduzione

In questo documento viene descritto come configurare l'autenticazione esterna OKTA SSO per l'accesso a Cisco Advanced Phishing Protection.

# **Prerequisiti**

Accesso come amministratore al portale Cisco Advanced Phishing Protection.

Accesso come amministratore a Okta idP.

Certificati SSL X.509 autofirmati o firmati dalla CA (facoltativi) in formato PKCS #12 o PEM.

# Informazioni generali

- Cisco Advanced Phishing Protection consente di abilitare l'accesso SSO per gli amministratori che utilizzano SAML.
- OKTA è un programma di gestione delle identità che fornisce servizi di autenticazione e autorizzazione alle applicazioni.
- Cisco Advanced Phishing Protection può essere impostata come applicazione connessa a OKTA per l'autenticazione e l'autorizzazione.
- SAML è un formato di dati standard aperto basato su XML che consente agli amministratori di accedere senza problemi a un set definito di applicazioni dopo aver eseguito l'accesso a una di tali applicazioni.
- Per ulteriori informazioni su [SAML](/content/en/us/products/security/what-is-saml.html), è possibile accedere al collegamento seguente: <u>SAML</u> [Informazioni generali](/content/en/us/products/security/what-is-saml.html)

### **Requisiti**

- Portale Cisco Advanced Phishing Protection.
- Account amministratore OKTA.

# **Configurazione**

### In Cisco Advanced Phishing Protection Portal:

1. Accedere al portale dell'organizzazione, quindi selezionare Gestisci > Organizzazioni, come mostrato nell'immagine:

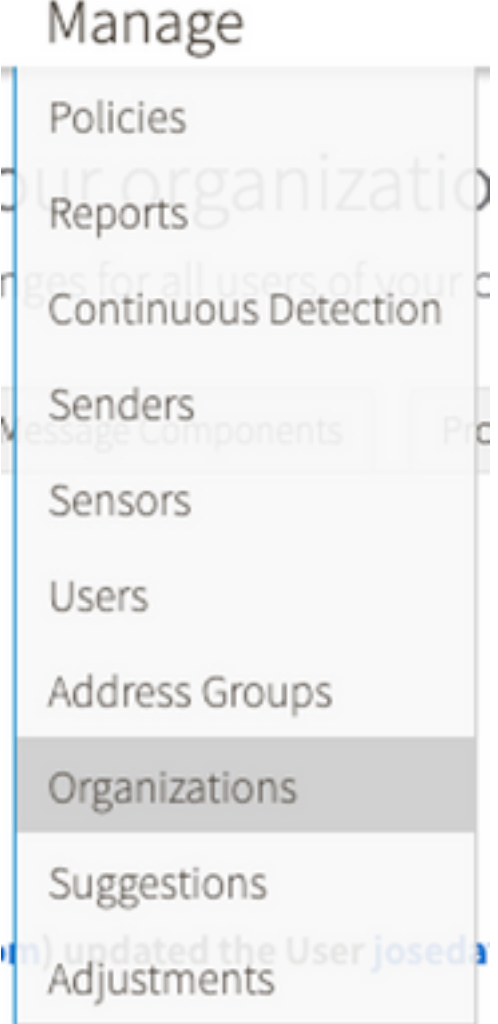

2. Selezionare il nome dell'organizzazione, Modifica organizzazione, come mostrato nell'immagine:

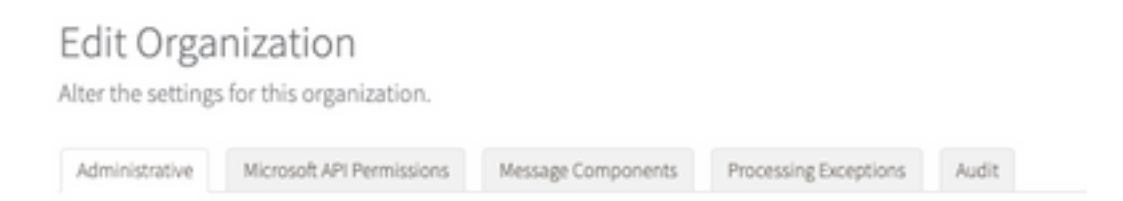

3. Nella scheda Amministrativo, scorrere fino a Impostazioni account utente e selezionare Abilita in SSO, come mostrato nell'immagine:

Single Sign On: Enable If Single Sign-On is enabled for the users in an organization, some of the following settings may be overridden by the Identity Provider used for<br>autherication. Refer to the documentation for the Identity Provider for spec

4. La finestra successiva fornisce le informazioni da inserire nella configurazione di OKTA SSO. Incollare in un blocco note le informazioni seguenti, utilizzarle per configurare le impostazioni OKTA:

-ID entità: apcc.cisco.com

- Assertion Consumer Service: questi dati sono personalizzati in base all'organizzazione.

Selezionare il formato di posta elettronica denominato per utilizzare un indirizzo di posta elettronica per l'accesso, come mostrato nell'immagine:

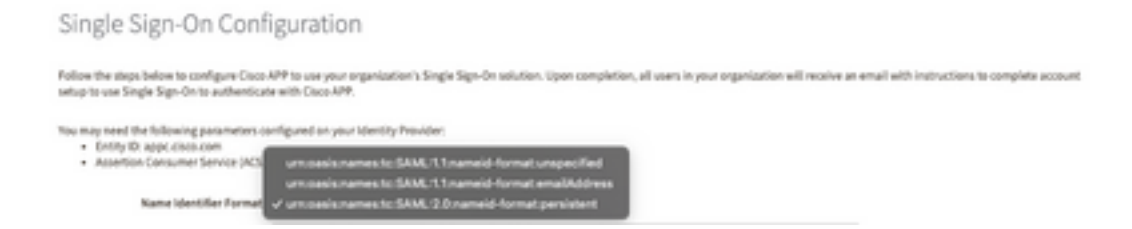

5. Ridurre al minimo la configurazione di Cisco Advanced Phishing Protection in questo momento, poiché è necessario impostare prima l'applicazione in OKTA prima di procedere con i passaggi successivi.

### Sotto Okta.

1. Passare al portale delle applicazioni e selezionare Crea integrazione applicazioni, come mostrato nell'immagine:

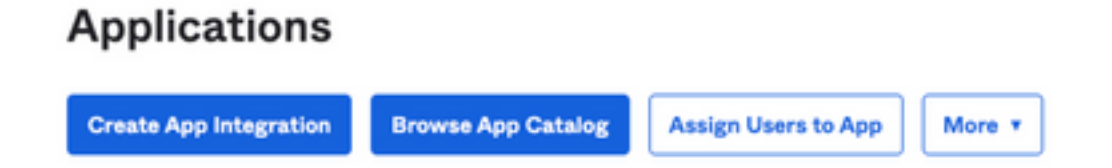

2. Selezionare SAML 2.0 come tipo di applicazione, come mostrato nell'immagine:

#### Create a new app integration

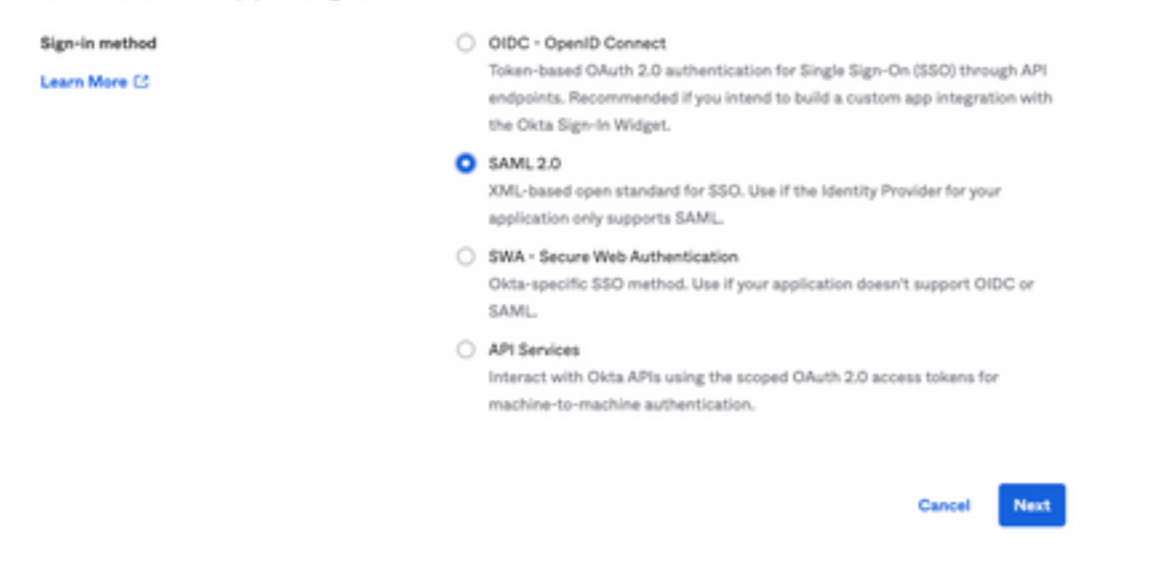

3. Immettere il nome dell'app Advanced Phishing Protection e selezionare Avanti, come mostrato nell'immagine:

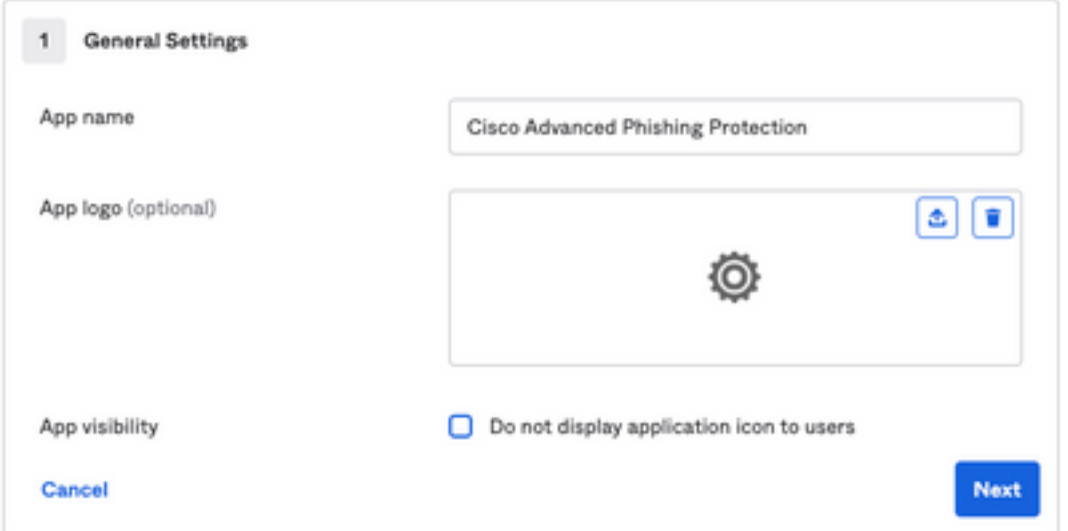

4. Nelle impostazioni SAML, riempire gli spazi vuoti, come mostrato nell'immagine:

 - URL Single Sign-On: Questo è il servizio consumer di asserzione ottenuto da Cisco Advanced Phishing Protection.

- URL destinatario: Questo è l'ID entità ottenuto da Cisco Advanced Phishing Protection.
- Formato ID nome: conservarlo come Non specificato.

 - Nome utente applicazione: Email, che richiede all'utente di immettere il proprio indirizzo e-mail nel processo di autenticazione.

- Aggiorna nome utente applicazione in: Crea e aggiorna.

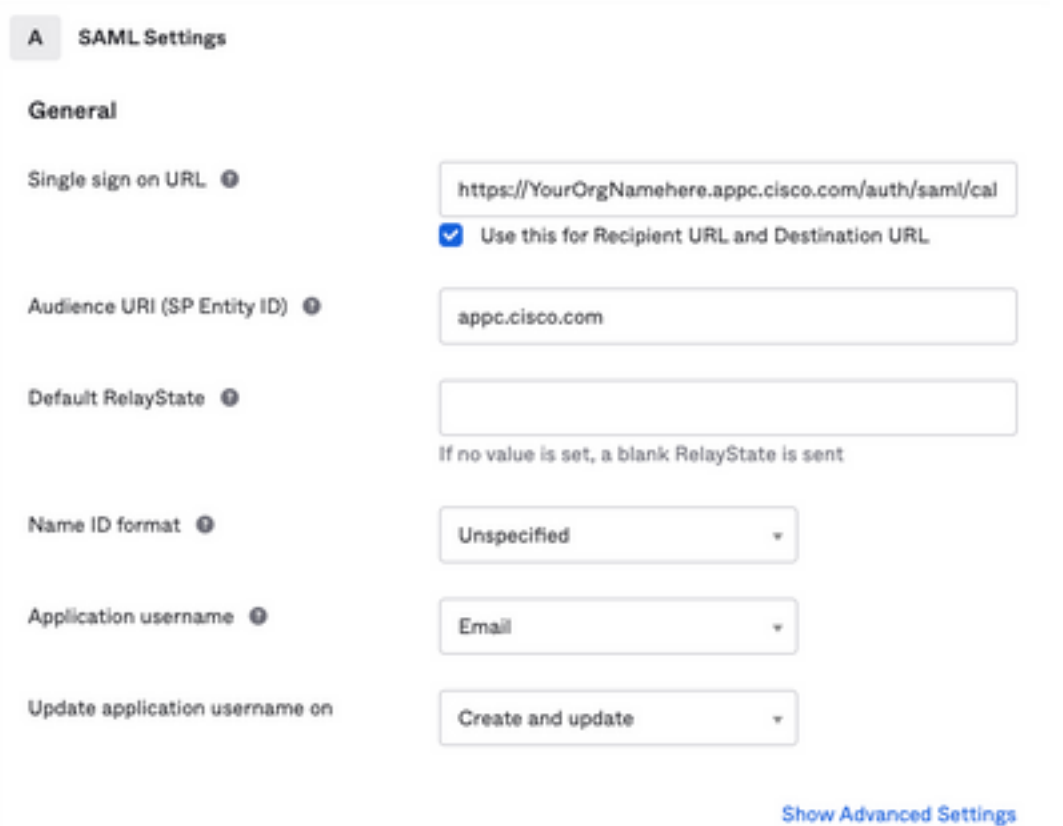

 Scorrere verso il basso fino a Istruzioni attributi gruppo (facoltativo), come mostrato nell'immagine:

Immettere l'istruzione di attributo successiva:

-Nome: group

- Formato nome: Non specificato.

- Filtro: "Uguale a" e "OKTA"

### Group Attribute Statements (optional)

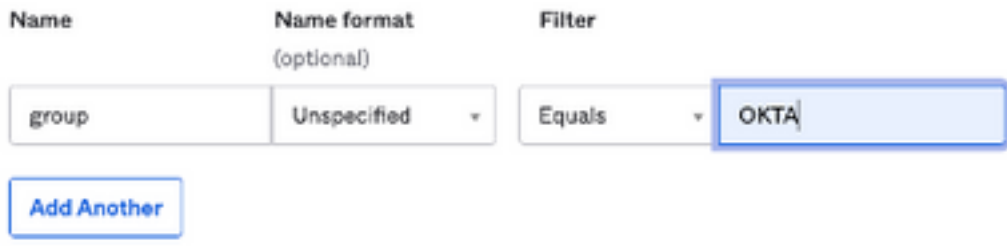

Selezionare Avanti.

5. Quando viene richiesto a Okta di comprendere come è stata configurata questa applicazione, immettere il motivo applicabile all'ambiente corrente, come mostrato nell'immagine:

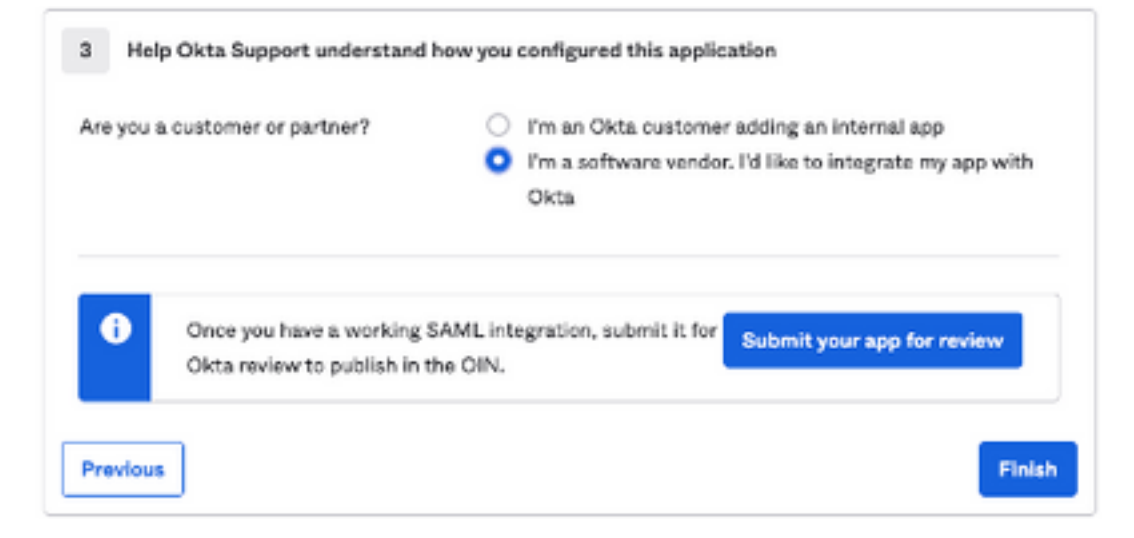

Selezionare Finish (Fine) per continuare con il passaggio successivo.

6. Selezionare la scheda Assegnazioni, quindi selezionare Assegna > Assegna a gruppi, come mostrato nell'immagine:

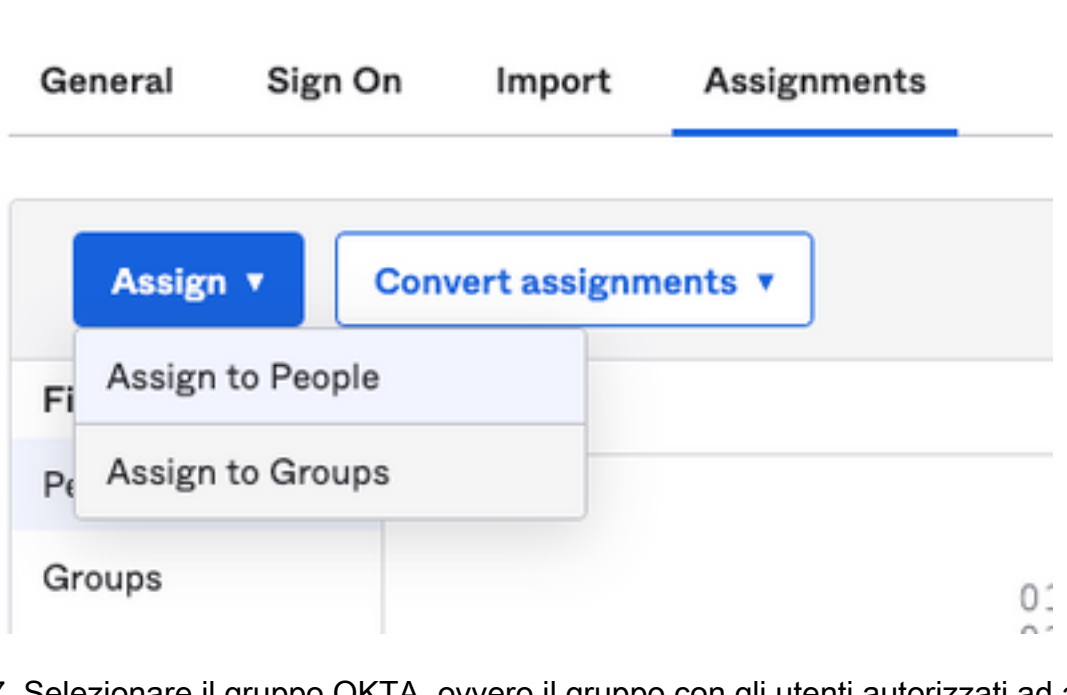

- 7. Selezionare il gruppo OKTA, ovvero il gruppo con gli utenti autorizzati ad accedere all'ambiente
- 8. Selezionare Sign On (Accedi), come illustrato nell'immagine:

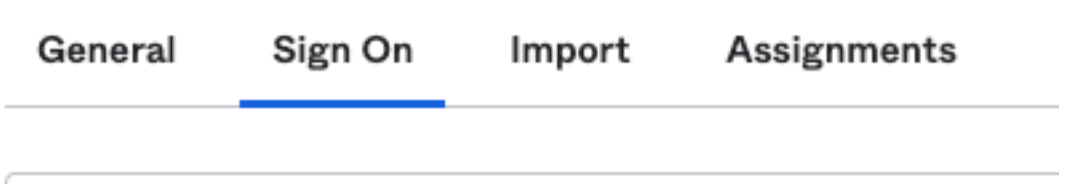

9. Scorrere verso il basso e verso l'angolo destro, immettere l'opzione View SAML setup instructions (Visualizza istruzioni di impostazione SAML), come mostrato nell'immagine:

### **SAML Setup**

Single Sign On using SAML will not work until you configure the app to trust Okta as an IdP.

**■ View SAML setup instructions** 

9. Salva in un blocco note le informazioni successive, necessarie per l'inserimento nel portale Cisco Advanced Phishing Protection, come mostrato nell'immagine:

- URL Single Sign-On del provider di identità.

 - Identificare l'emittente del provider (non richiesto per Cisco Advanced Phishing Protection, ma obbligatorio per altre applicazioni).

- Certificato X.509.

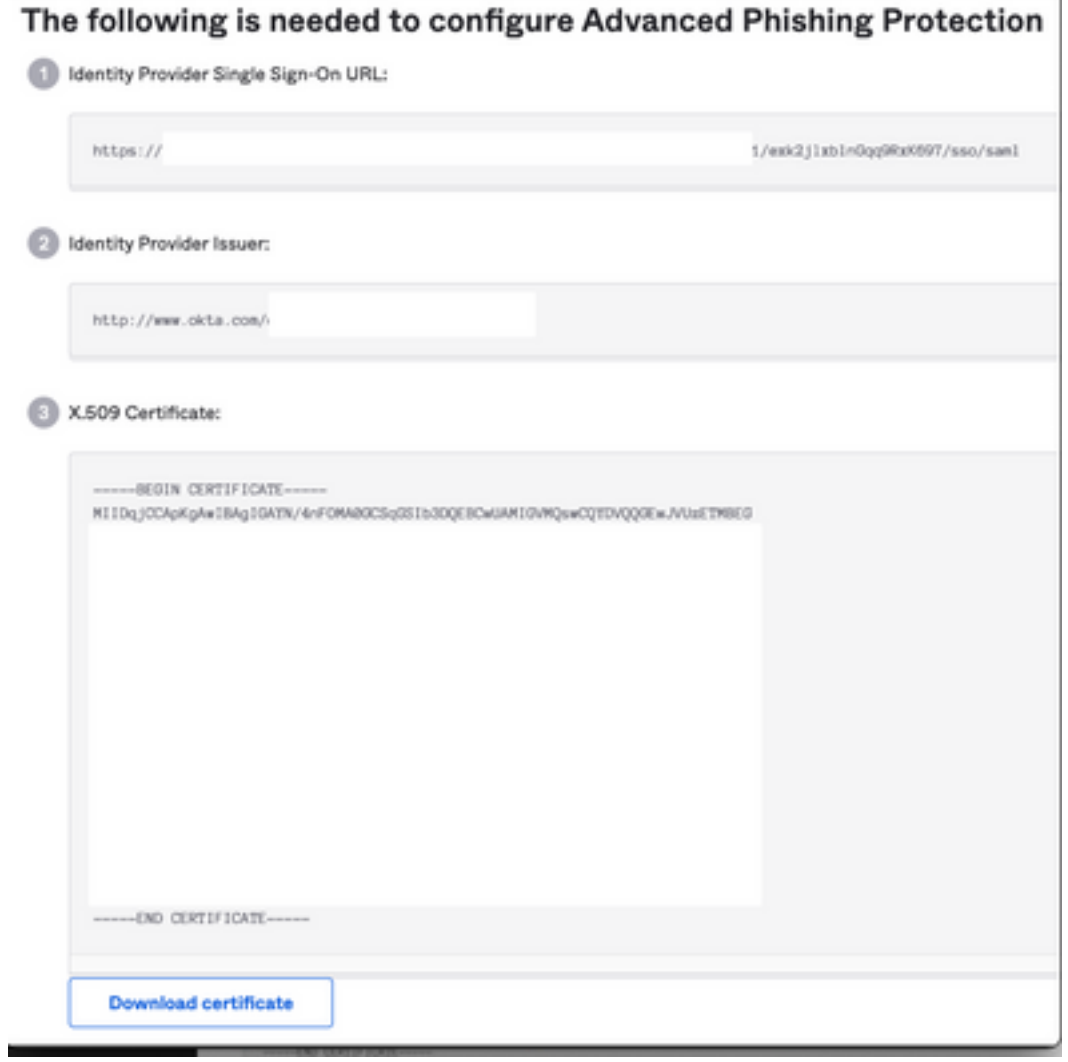

10. Dopo aver completato la configurazione dell'OKTA, è possibile tornare a Cisco Advanced Phishing Protection

### In Cisco Advanced Phishing Protection Portal:

1. Con il formato identificativo del nome, inserire le informazioni seguenti:

 - Endpoint SAML 2.0 (reindirizzamento HTTP): URL Identify Provider Single Sign-On fornito da Okta.

- Certificato pubblico: Immettere il certificato X.509 fornito da Okta.

2. Selezionare Test Settings per verificare che la configurazione sia corretta

 Se non ci sono errori nella configurazione, viene visualizzata una voce Test riuscito e ora è possibile salvare le impostazioni, come mostrato nell'immagine:

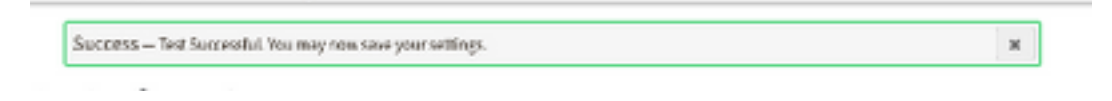

### 3. Salvare le impostazioni

## **Verifica**

1. Gli amministratori esistenti che non utilizzano SSO vengono informati tramite posta elettronica che il criterio di autenticazione è stato modificato per l'organizzazione e gli amministratori devono attivare il proprio account utilizzando un collegamento esterno, come mostrato nell'immagine:

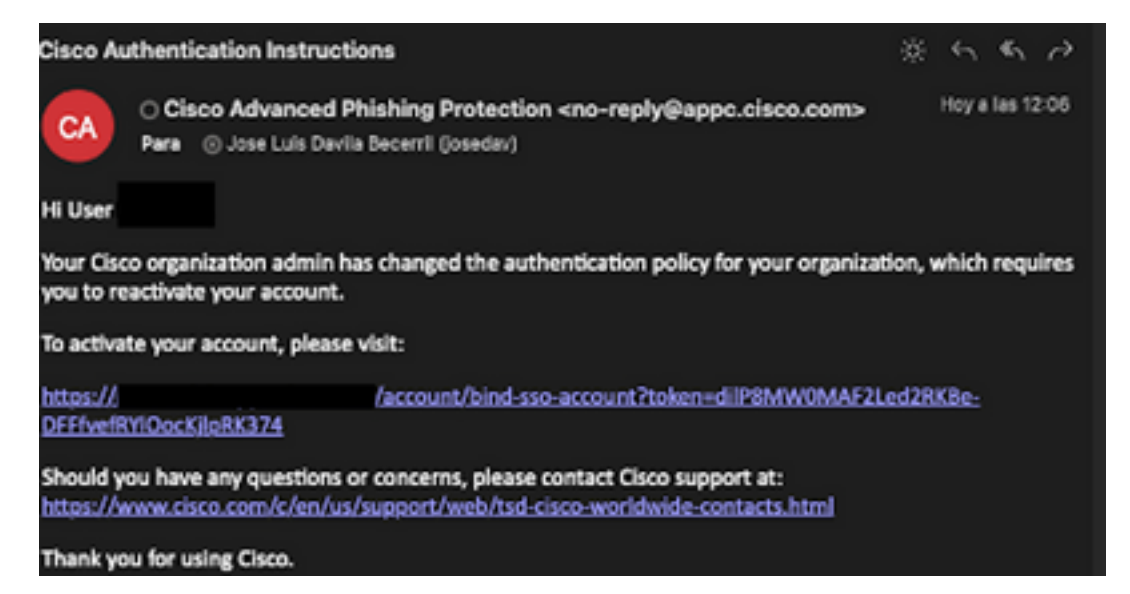

2. Una volta attivato l'account, immettere l'indirizzo di posta elettronica e quindi reindirizzare l'utente al sito Web di login OKTA per l'accesso, come mostrato nell'immagine:

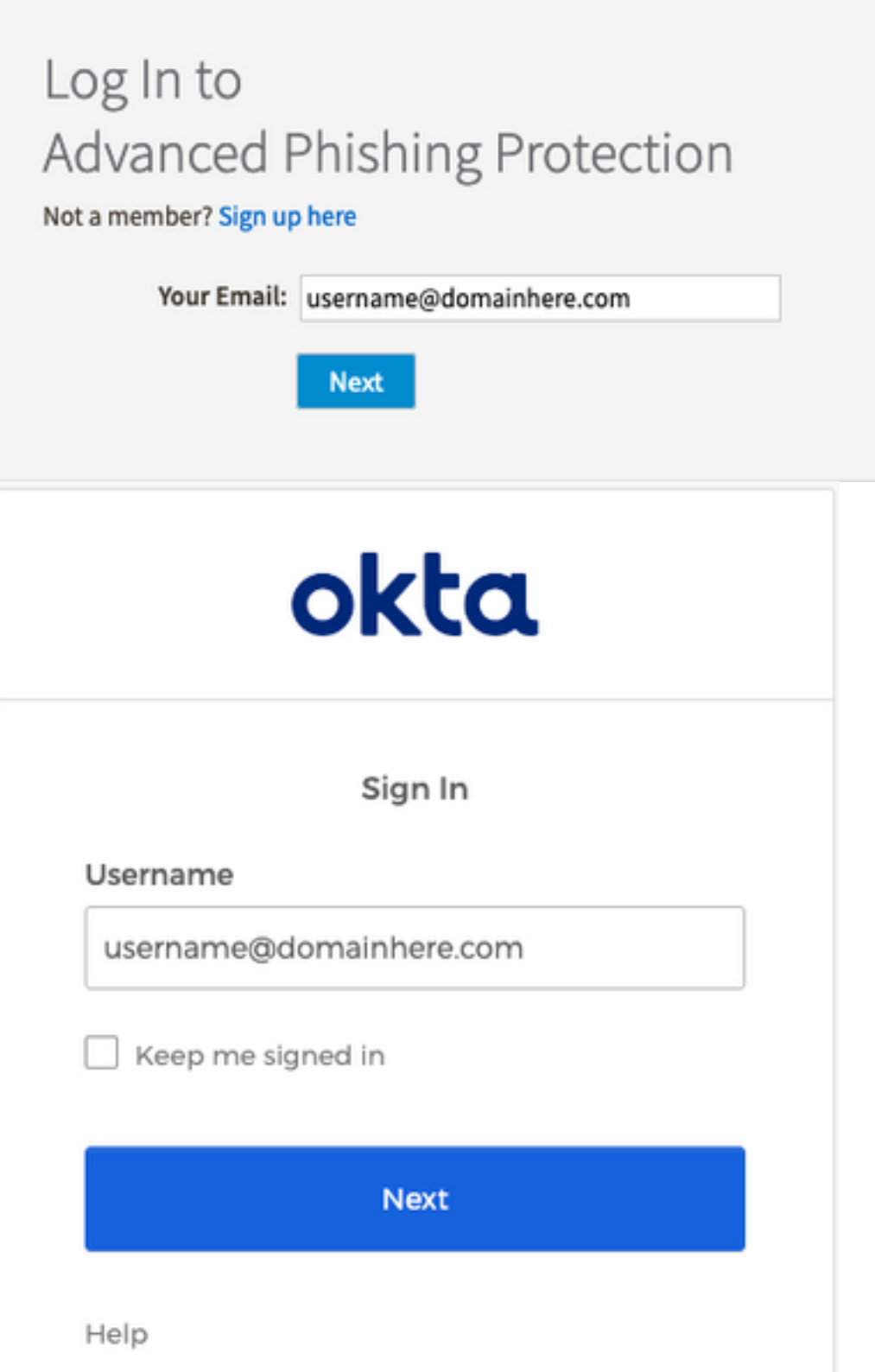

3. Una volta completato il processo di login OKTA, accedere al portale Cisco Advanced Phishing Protection, come mostrato nell'immagine:

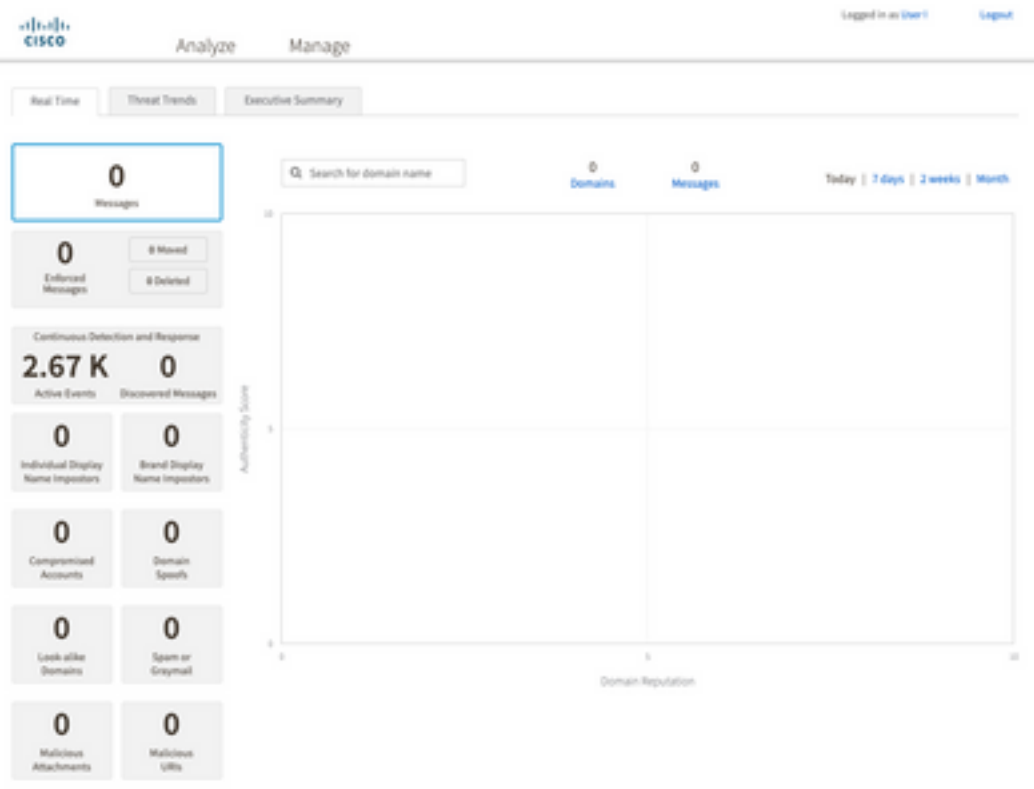

# Informazioni correlate

[Cisco Advanced Phishing Protection - Informazioni sul prodotto](/content/dam/en/us/products/collateral/security/cloud-email-security/at-a-glance-c45-740894.pdf)

[Cisco Advanced Phishing Protection - Guida per l'utente](/content/dam/en/us/td/docs/security/phishing_protection-and-domain_protection/app_user_guide.pdf)

[Supporto OKTA](https://support.okta.com/help/s/?language=en_US)

### Informazioni su questa traduzione

Cisco ha tradotto questo documento utilizzando una combinazione di tecnologie automatiche e umane per offrire ai nostri utenti in tutto il mondo contenuti di supporto nella propria lingua. Si noti che anche la migliore traduzione automatica non sarà mai accurata come quella fornita da un traduttore professionista. Cisco Systems, Inc. non si assume alcuna responsabilità per l'accuratezza di queste traduzioni e consiglia di consultare sempre il documento originale in inglese (disponibile al link fornito).